WordPerfect 7 – X4

**BARS**

© Darry D Eggleston, 813.677.2871, [DarryD@darryd.com](mailto:DarryD@darryd.com) Click on the blue, underlined text to go to its linked reference. 1

# **1. DOCUMENT**

This lesson describes the helpful bars in WordPerfect (**Figure 1**).

#### **1-1. TITLEBAR**

Found at the very top of the  $\Box$ screen, it's function is to tell Arial you what document you are working on and where that document is located. As you can see in **Figure 1**, I'm working on a document called "Darry D's Tips 0607" in a folder on the C drive in the "My Documents" folder.

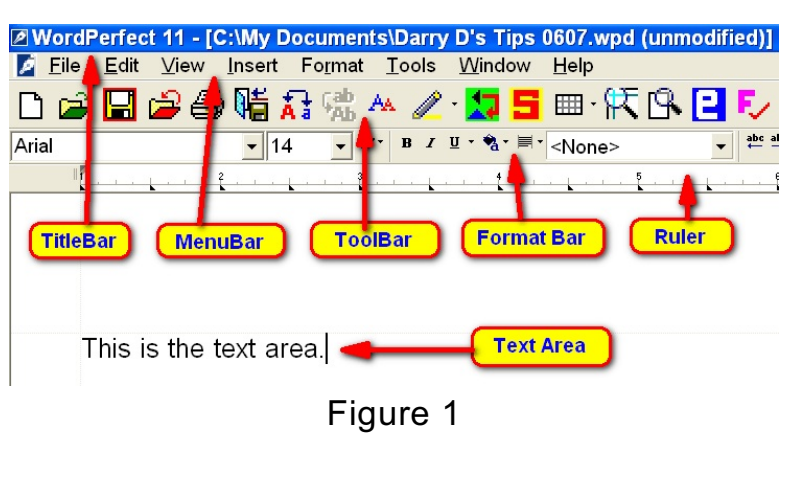

#### **1-2. MENUBAR**

This bar begins with File, Edit... and ends with "Help. It offers text-based options for editing, printing, and other functions. The Help menu is the manual for using the program.

#### **1-3. TOOLBAR**

This offers graphics-based aids to many of the same functions as the MenuBar. In WordPerfect 11, you can increase the size of the ToolBar by:

Ø RIGHT-click on the ToolBar.

<sup>2</sup> Left-click on "Settings".

 $\Theta$  Ensure the ToolBar you want to modify is selected and click on the "Options" button.

<sup>&</sup>lt;sup>1</sup> Permission for reproduction in whole or in part is granted to groups and organizations for internal, non-profit use provided credit is given to the author along with the copyright notice: Article reprinted with permission. Copyright © 2010 Darry D Eggleston, <http://DarryD.com>. Editors: PegEgg Eggleston & Parker Monroe.

Û Click on the box (Q) next to "Large Icons" and click "OK". The new, larger icons show on the ToolBar.

 $\Theta$  Click on "Close" button.

### **1-4. FORMAT BAR**

This eases the formatting of text. It offers all the font faces, sizes, appearances and justifications.

# **1-5. RULER**

This shows a ruler marked off in  $\frac{1}{8}$ -of-an-inch increments.

# **2. MACRO BARS**

you'll see another series of **the community** and the set bars, but, they will be in the **Look in @ wpwin** same order top-to-bottom (**Figure 2**).

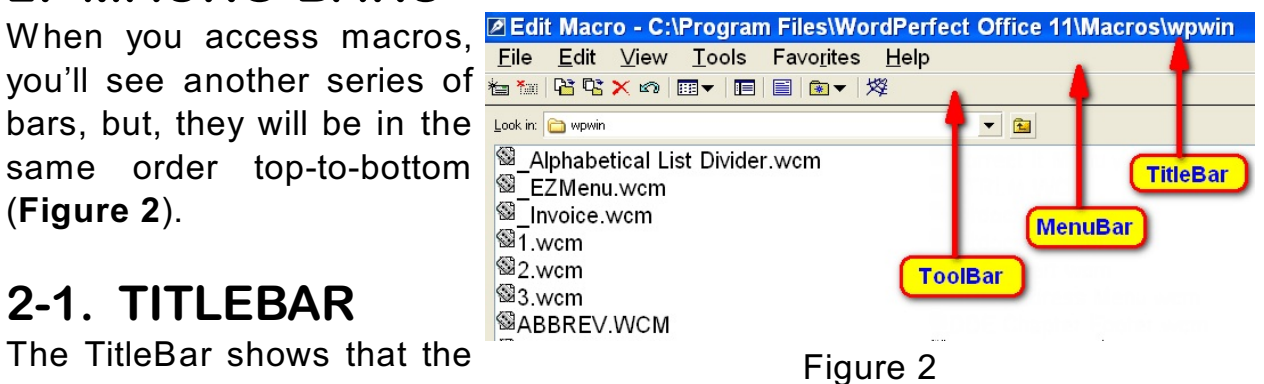

## **2-1. TITLEBAR**

The TitleBar shows that the macros, in order to work

properly, need to be located in the folder listed:

C:\Program Files\WordPerfect Office X3\Languages\EN\Macros\WPWin

# **2-2. MENUBAR**

The MenuBar is a word-based offering of options for saving, editing and viewing your macros. Again, the Help menu is the manual for using macros.

# **2-3. TOOLBAR**

The ToolBar is a graphical presentation of choices.

## **3. GRAPHICS TOOLBAR**

When a graphic is inserted, the normal ToolBar and Format Bar disappears but are replaced by a new Graphics ToolBar **(Figure 3**).

NOTE: My Graphics ToolBar has been **Express For Later Line Contract 21** Format Tools Window Help modified by adding addition icons, beginning with the "CD" icon with red letters and a white background.

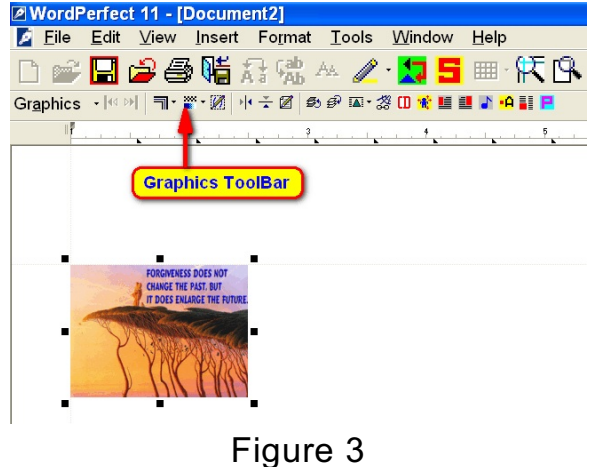